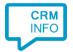

How to configure caller recognition and screen-pop for:

## QuickBase

Contact replication method: API

Screen pop method: Open QuickBase in web page

## **Prerequisites**

None

## **Notes**

With the QuickBase integration, the client will open a web page to QuickBase and show the contact page based on the caller's phone number.

For outbound dialing, simply select a phone number and press <Pause> (default hotkey) to dial.

## Configuration steps

1) Start by clicking 'add application' in the Recognition Configuration Tool (this is done automatically if no configuration has yet been configured). From the list of applications, choose 'QuickBase', as shown below.

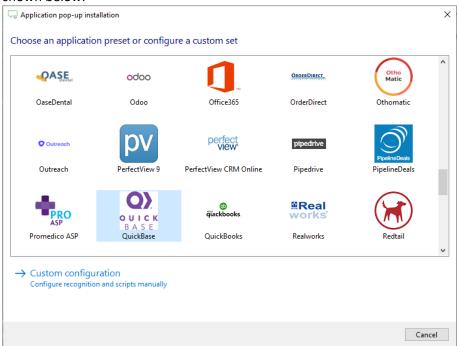

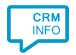

2) The QuickBase integration requires multiple settings in order to retrieve data. Please enter the data in the correct fields.

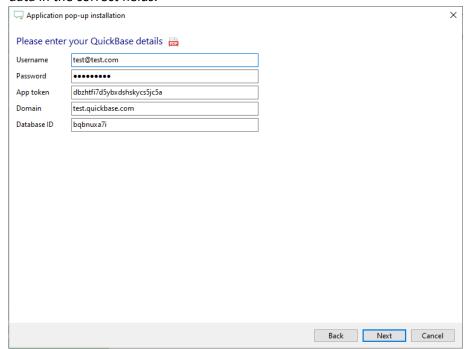

Learn here how to create an app token within an QuickBase application: https://help.quickbase.com/user-assistance/app\_tokens.html

The domain and database ID are obtainable inside the QuickBase application. When the right application is selected, the URL in the browser will show the correct values. See the URL in the screenshot of the browser on the next page for an example.

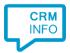

The URL in the screenshot is:

- https://test.quickbase.com/db/bqbnuxa7i?a=td

The domain is: test.quickbase.com The database ID is: bqbnuxa7i

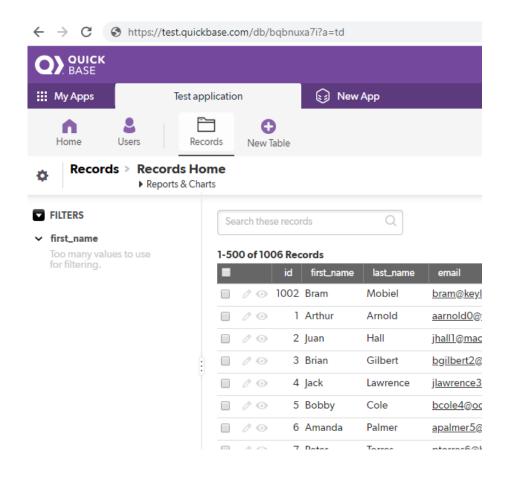

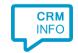

3) Some records will be retrieved and shown in order to configure the labels and field types. Please adjust it so every column has an appropriate label and field type. If there is not an appropriate field type, select the field type 'Custom field'. Do not alter the column with label 'PopUpUri', since that column is used for the 'Show Contact' script, which has been pre-configured. Click 'next' to continue after the labels and field types have been configured.

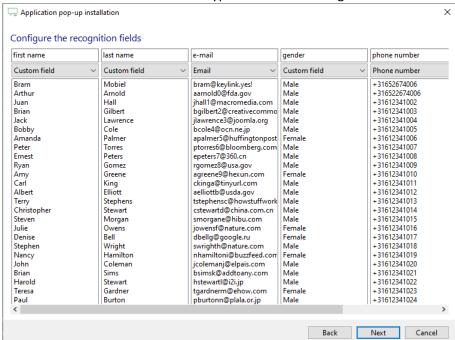

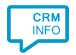

4) In step 3 the labels and field types are configured. These can be used to customize the caller recognition when receiving an incoming call. Click on 'Add recognition field' in order to add a label that has been configured in step 3 to the caller recognition. See the screenshot below for an example. Click 'next' after configuring the caller recognition is complete.

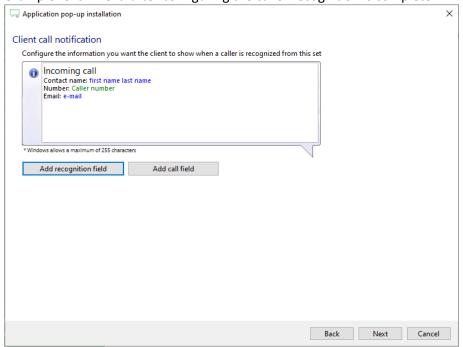

5) The 'Show Contact' script has already been configured. It is possible to add more scripts if desired or click 'next' to continue.

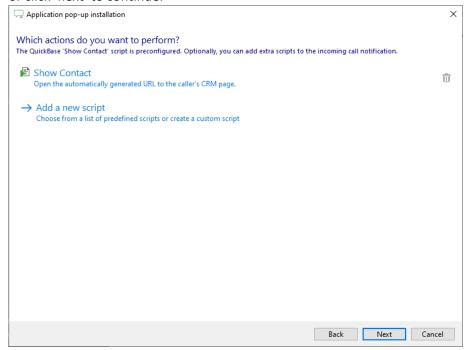

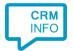

6) Check the configuration summary and click 'Finish' to add the QuickBase integration.

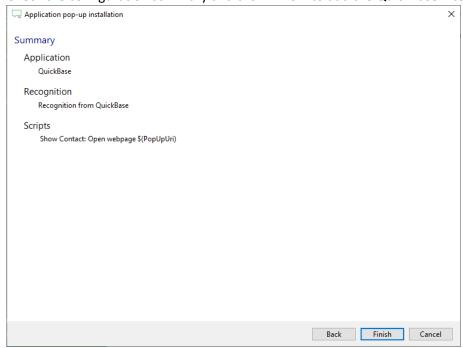